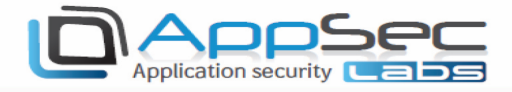

# iNalyzer User Guide

### Contents

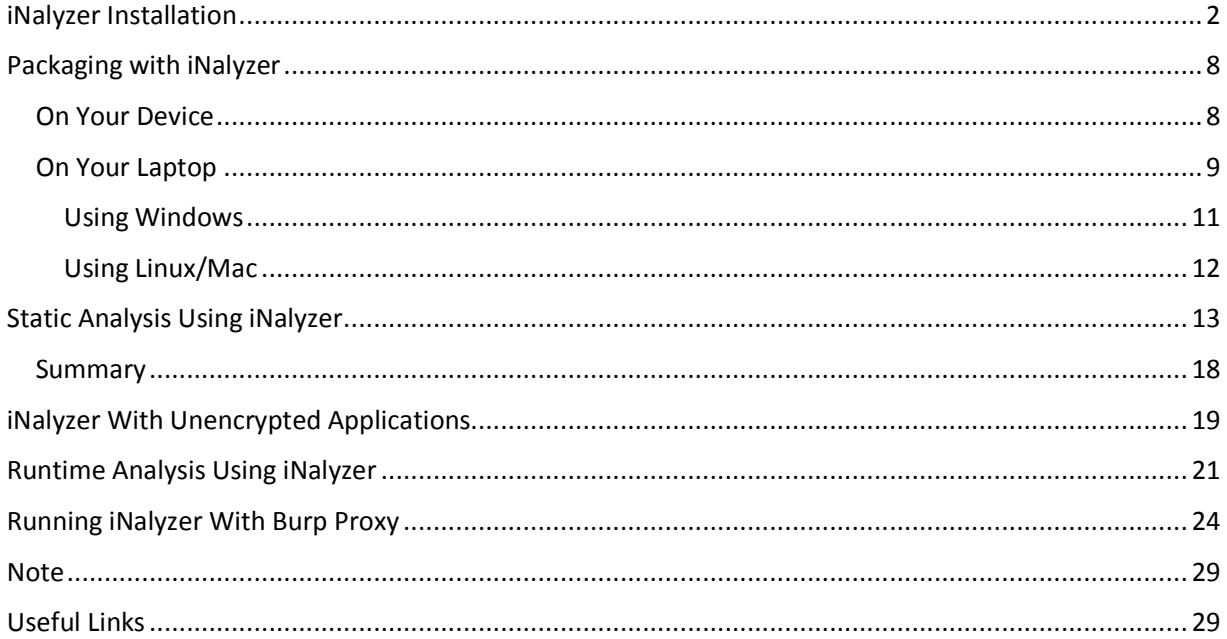

#### AppSec Labs Ltd.

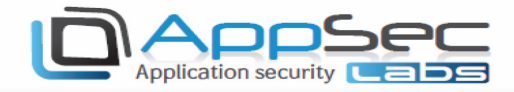

### iNalyzer Installation

The first step is to install iNalyzer on your jailbroken device. You can do this by visiting Cydia.

Go to Cydia  $\rightarrow$  Manage (make sure the following source URL is added as shown below: http://appseclabs.com/cydia)

1. Open Cydia as shown below:

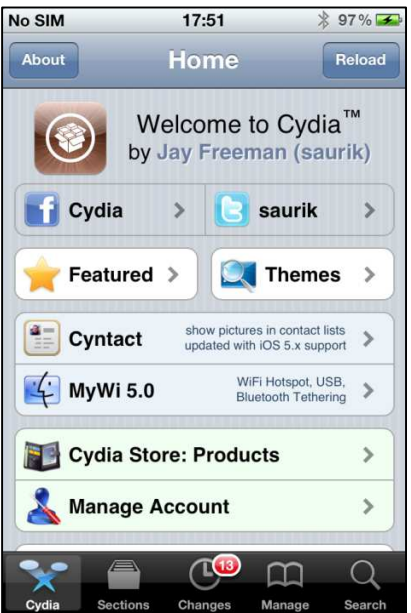

2. Go to the Manage tab and tap Settings in the top menu:

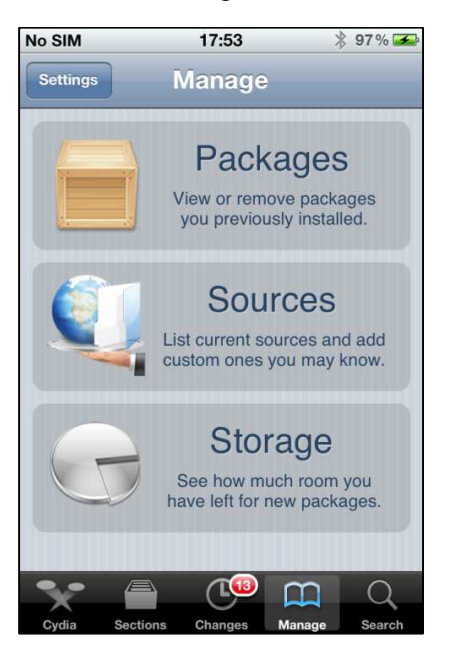

#### AppSec Labs Ltd.

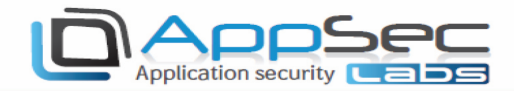

#### 3. Tap Developer and then Done:

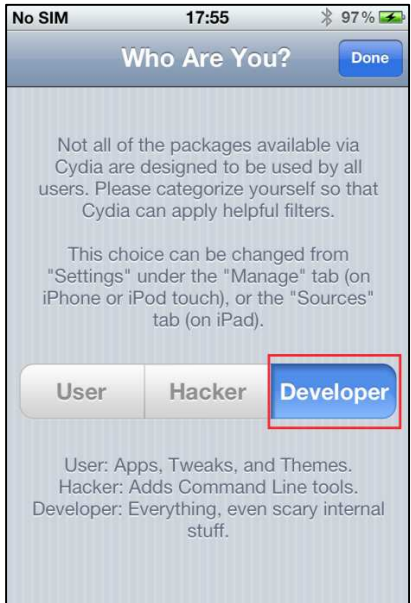

#### 4. Go to Manage and tap Sources:

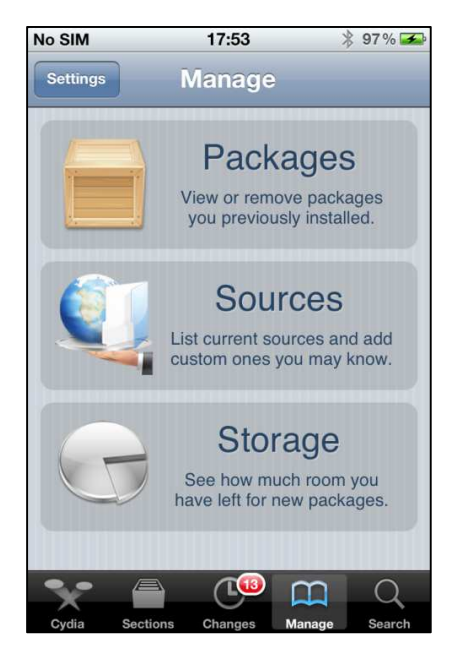

#### AppSec Labs Ltd.

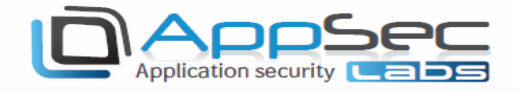

5. Go to Edit  $\rightarrow$  Add, and insert the following URL: https://appsec-labs.com/cydia:

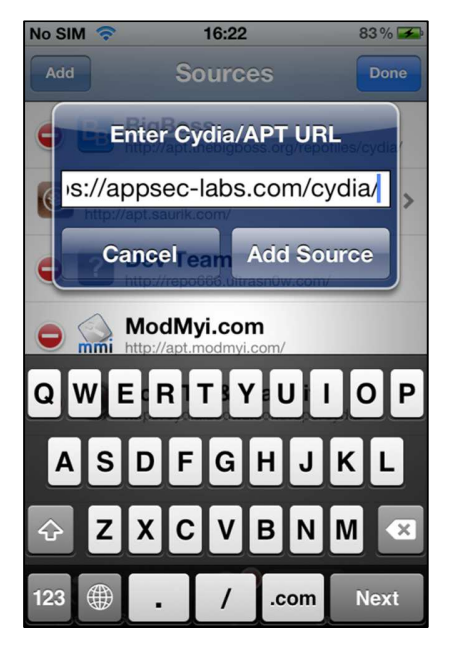

6. Wait for the update to complete.

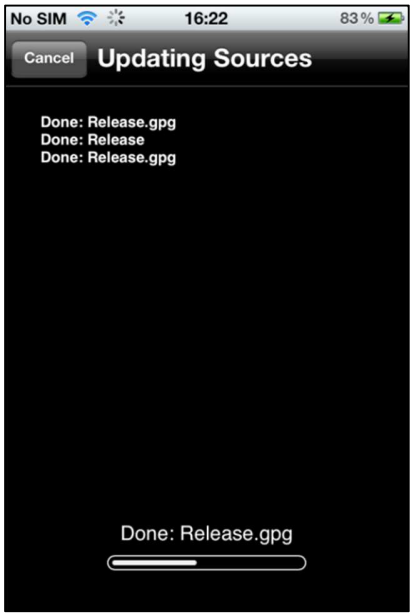

Now go to Search and search for iNalyzer. Depending on the iOS version that you are running, you should download the corresponding version.

#### AppSec Labs Ltd.

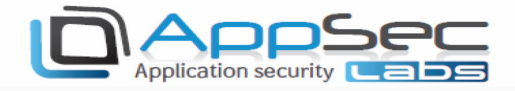

#### 7. Once AppSec-Labs.com is listed, tap Search.

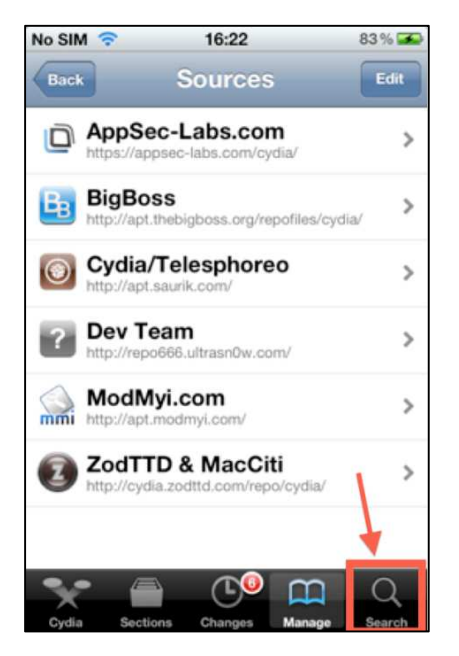

8. In the Search bar, type iNalyzer and tap the version corresponding to your iOS version.

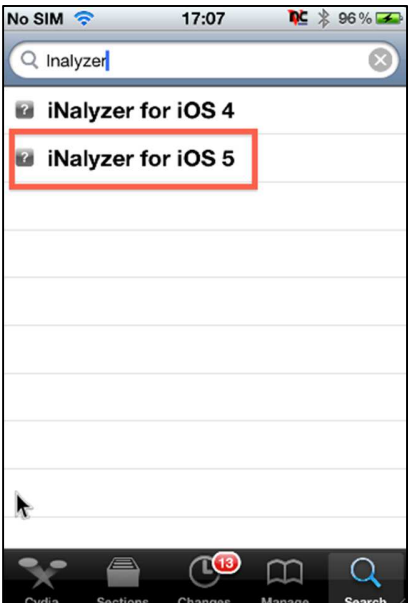

#### AppSec Labs Ltd.

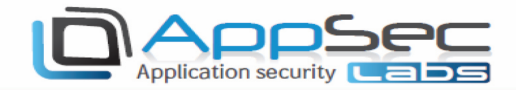

#### 9. In the **Details** tab, tap Install.

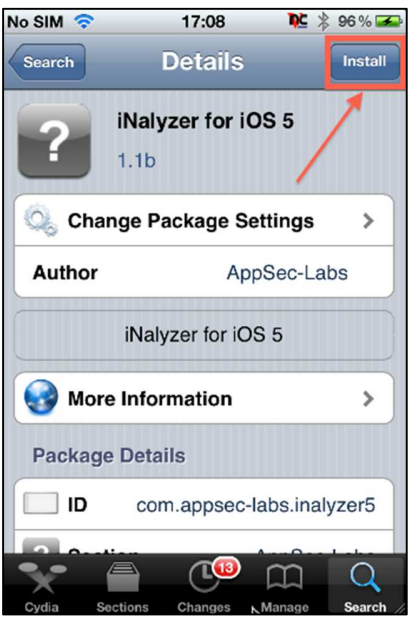

10. In the **Confirmation** tab, tap **Confirm**.

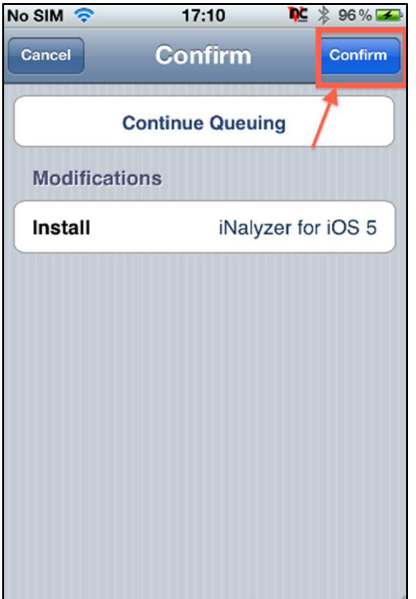

#### AppSec Labs Ltd.

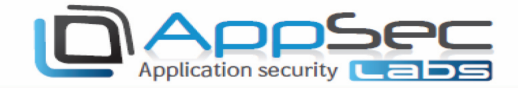

11. Wait until the installation completes.

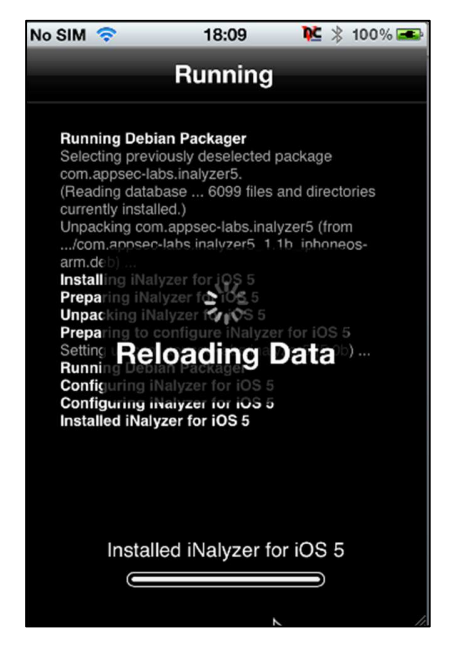

#### 12. Tap Return to Cydia.

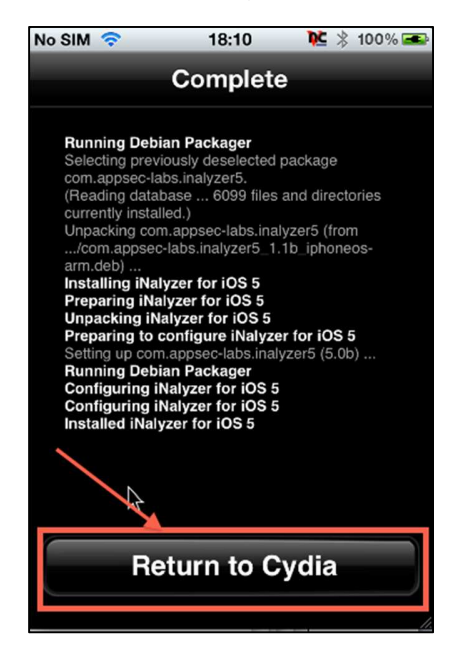

Once installation is complete, power-cycle your device by turning it off and then on again.

**D** NOTE: iNalyzer is installed in the **/Applications** directory because it needs to run as a root user. See the following image:

```
Prateeks-MacBook-Pro:~ prateekgianchandani$ ssh root@10.0.1.23
root@10.0.1.23's password:
Prateeks-iPod:~ root# cd /Applications/iNalyzer5.app/
Prateeks-iPod:/Applications/iNalyzer5.app root#
```
#### **AppSec Labs Ltd.**

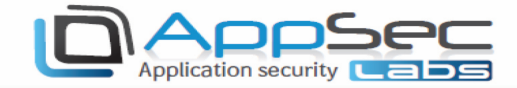

## Packaging with iNalyzer

On Your Device

1. Look for the iNalyzer5 icon:

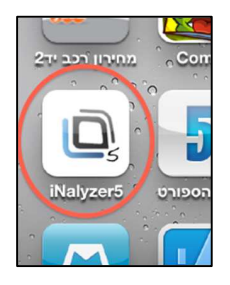

2. Tap the icon so the iNalyzer listener will load. Once loaded, the iNalyzer listener port (:5544) will be added to the icon:

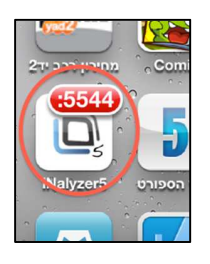

3. Alternately, SSH ((Secure Shell) make a secure connection over an insecure network) to the device and run /iNalyzer to start it. Run it again to stop the process.

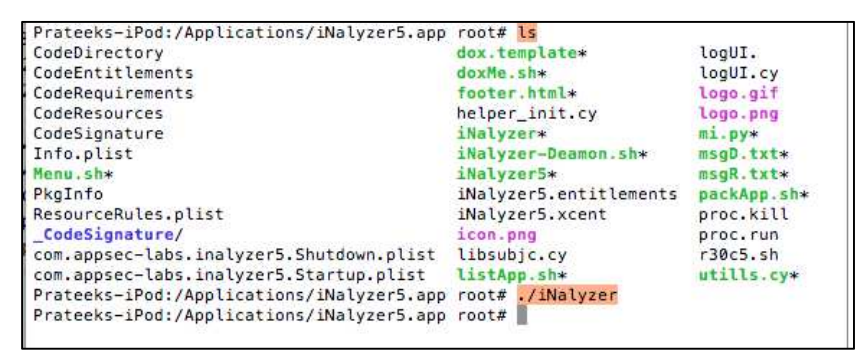

- 4. Locate your device's IP address by following these steps:
	- $\overline{D}$ Open the Settings application:

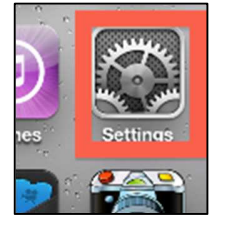

#### **AppSec Labs Ltd.**

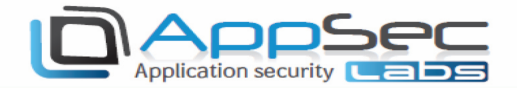

Tap the WiFi Settings:

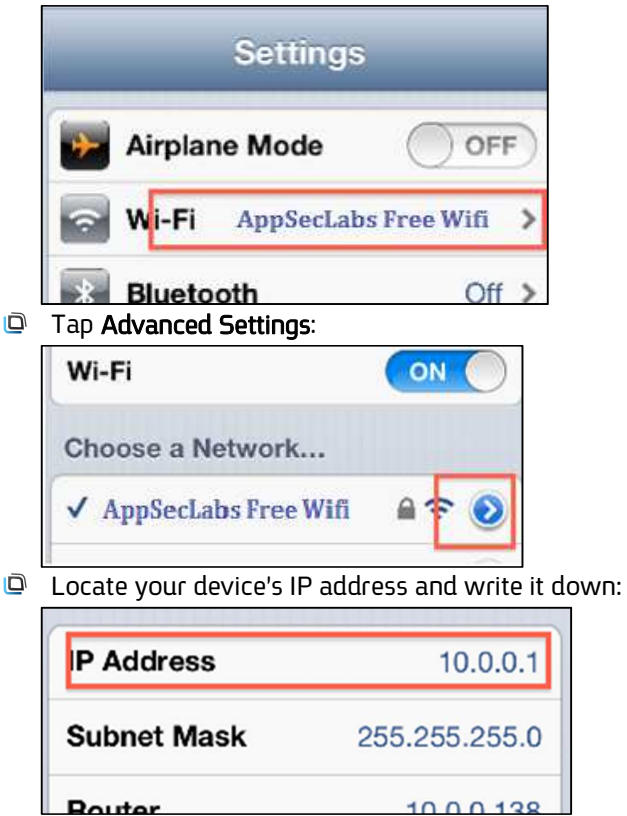

#### On Your Laptop

- 1. Verify that GraphViz-Dot is installed (pre-installed in the VM image).
- 2. Verify that DoxyGen is installed (pre-installed in the VM image).
- 3. Open FireFox to this address http://<yourDeviceIP>:5544 to receive the iNalyzer Packager welcome screen:

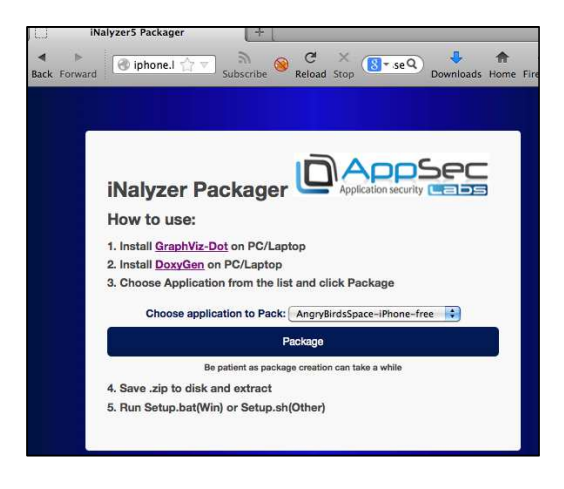

#### AppSec Labs Ltd.

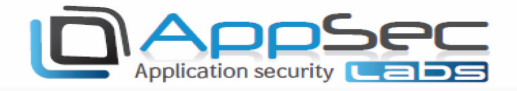

4. Choose Application to Package and click the Package button.

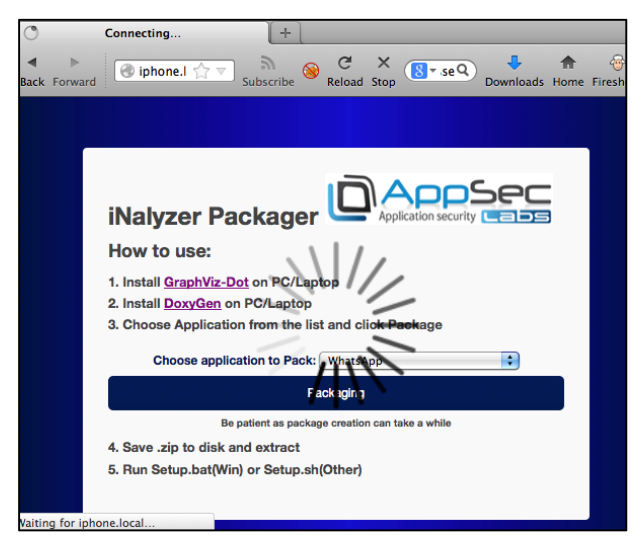

5. Wait for the process to complete, at which point you will be prompted to download a ZIP file.

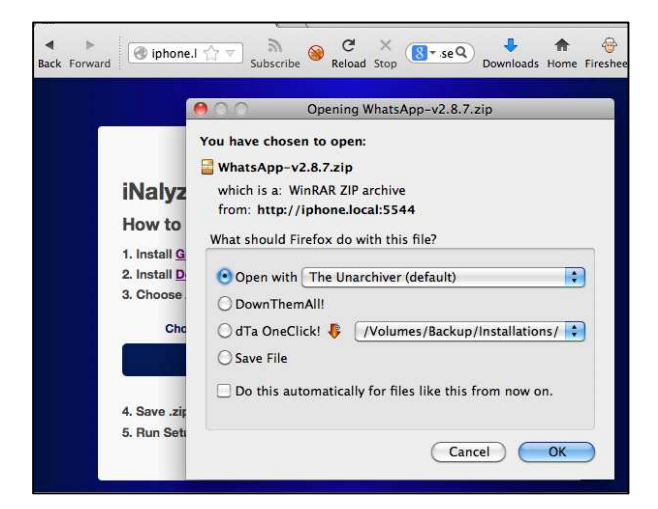

6. Extract the content to a destination folder on your desktop.

#### AppSec Labs Ltd.

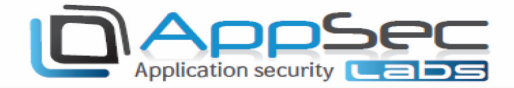

### Using Windows

1. Open the DoxyGen wizard and load the dox.template file form the extracted payload/DoxyGen folder:

- G Switch to the Run sub-tab, and click Run doxygen.
- Wait for the process to complete and click Show HTML output at the bottom of the list.

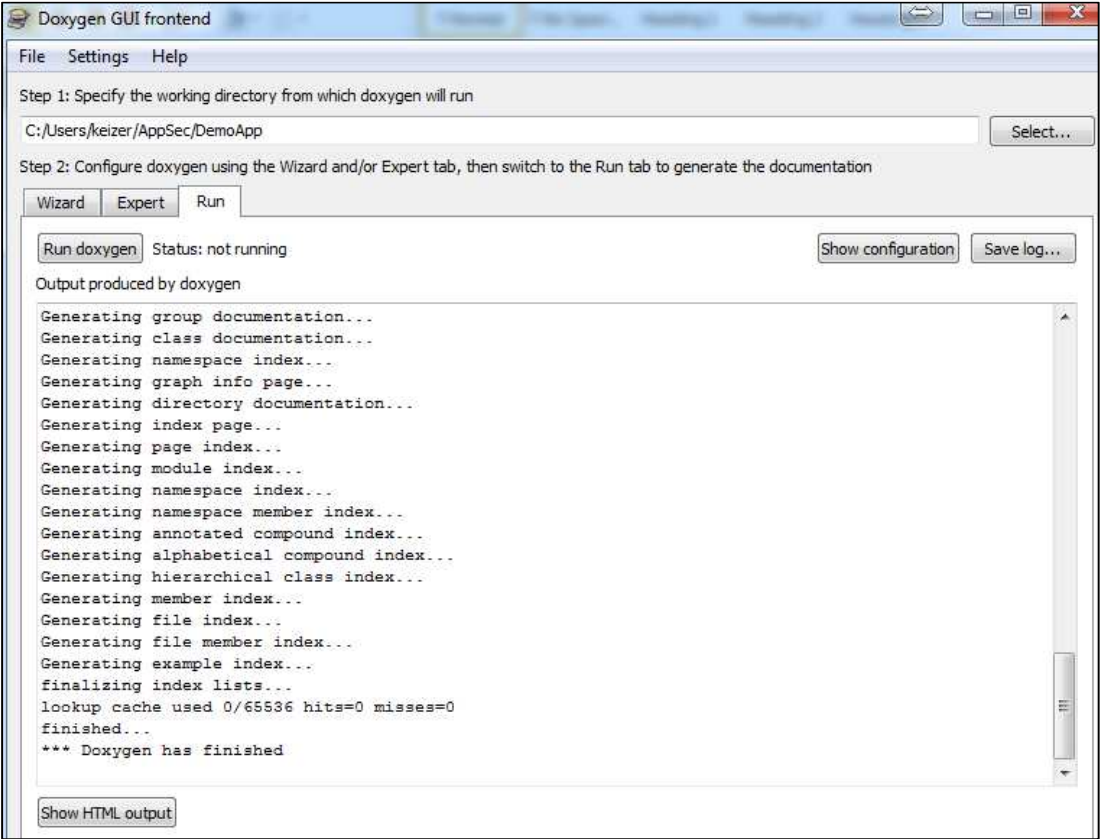

#### AppSec Labs Ltd.

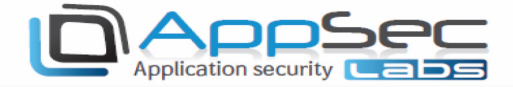

#### Using Linux/Mac

- 1. Execute the DoxyGen engine on the /Payload/Doxygen/dox.template file. For example: *doxygen/[Path* To Extracted ZIP]/Payload/Doxygen/dox.template.
	- Alternately, you can edit and run the doxMe.sh script.

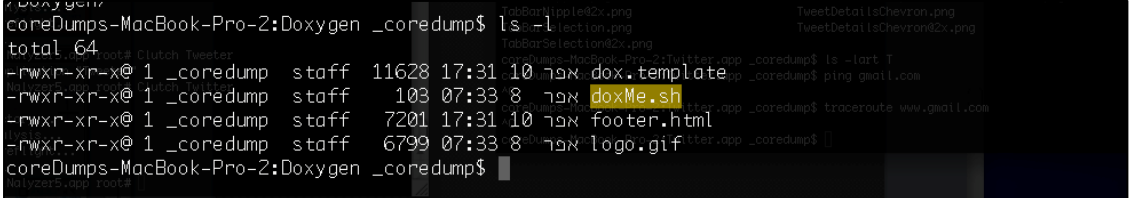

- 2. Wait for the process to complete and open the /Doxygen/html/index.html file with FireFox.
- 3. Inspect the iNalyzer dashboard for the application:

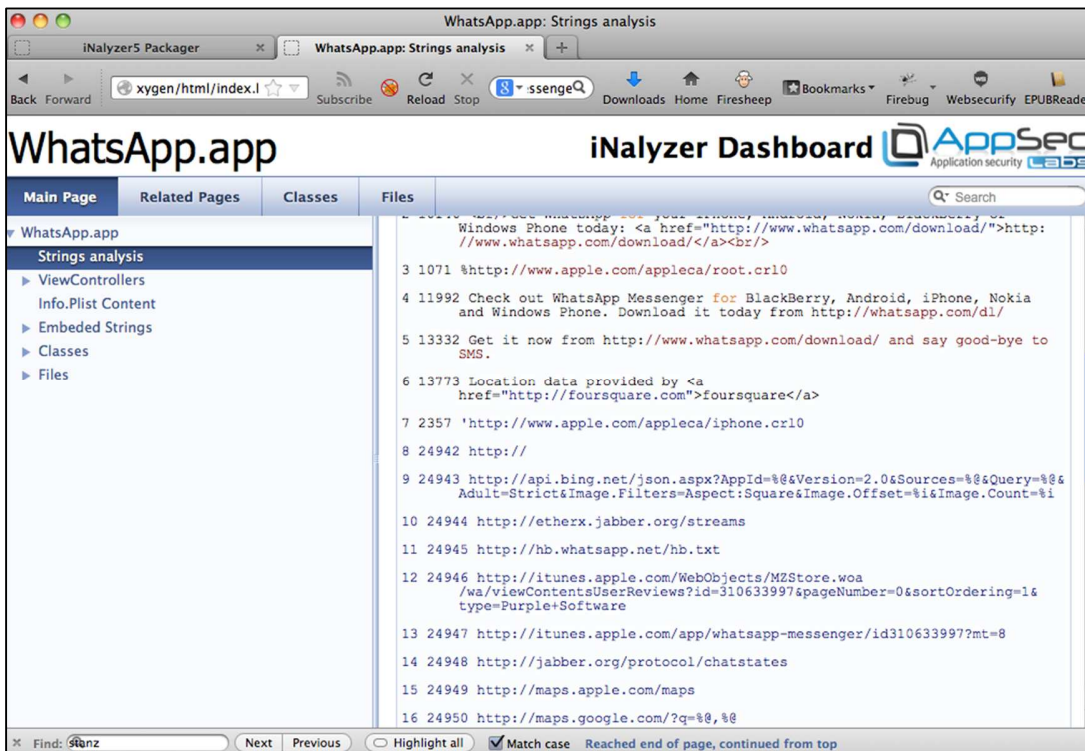

#### AppSec Labs Ltd.

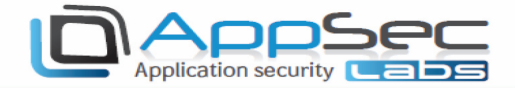

### Static Analysis Using iNalyzer

In this section, we will look at the iNalyzer and how we can use it for black box assessment of iOS applications. iNalyzer allows us to view the class information, perform runtime analysis, and many other actions. iNalyzer automates the efforts for decrypting the application, dumping class information, and presents it in a much more logical way.

iNalyzer requires some dependencies be installed before use, as explained in the previous section. Please make sure to install GraphViz and DoxyGen as iNalyzer will not function without these programs available on your device.

1. Navigate inside the iNalyzer directory and run /iNalyzer5 without any arguments. You will then see the full list of applications available for analysis.

```
Prateeks-iPod:/Applications/iNalyzer5.app root# pwd
/Applications/iNalyzer5.app
Prateeks-iPod:/Applications/iNalyzer5.app root# ./iNalyzer5
usage: ./iNalyzer5 [application name] [...]
Applications available: 650 379 weather AngryBirdsBlack-iPhone AngryBirdsRio
Free AngryBirdsSpace-iPhone ATN BatteryDoctorLite BookMyShow CloudReaders De
fcon GeoDoIt GmailHybrid iBooks McAfee Threat Alert NASA NASA TV Path Shazam
 Snapchat Spotify TED Whiteboard Wikitude WordPress
Prateeks-iPod:/Applications/iNalyzer5.app root#
```
2. Choose the app you want to test and pass it as an argument to iNalyzer5. iNalyzer will begin its work by decrypting the app, discovering the class information, etc. The following steps will demonstrate the stages as pertains to the Defcon application.

```
Pratecks-iPod:/Applications/iNalyzer5.app root# <mark>./iNalyzer5 Defcon</mark><br>got params /var/mobile/Applications/2586D942-FCA5-489D-A83C-BFD6381B4C30/Defcon.app/ Defcon.app 11 iNalyzer is iNalyzing
Defcon...iNalyzer:crack_binary got /var/mobile/Applications/2586D942-FCA5-489D-A83C-BFD6381B4C30/Defcon.app/Defcon /tmp/iNalyzer5_
327b2245/Payload/Defcon.app/Defcon Dumping ARMV7 portion...helloooo polis?
iNalyzer:Creating SnapShot into ClientFiles
iNalyzer:SnapShot Done
iNalyzer: Population Done
iNalyzer:Dumping Headers
iNalyzer:Patching Headers
Compressing decrypted application (2/2).. [=============
                                                                                                                 1231
```
3. When iNalyzer5 finishes its job, it will create an .ipa file (an iOS application archive file that stores an iOS app). It will be stored in the following location:

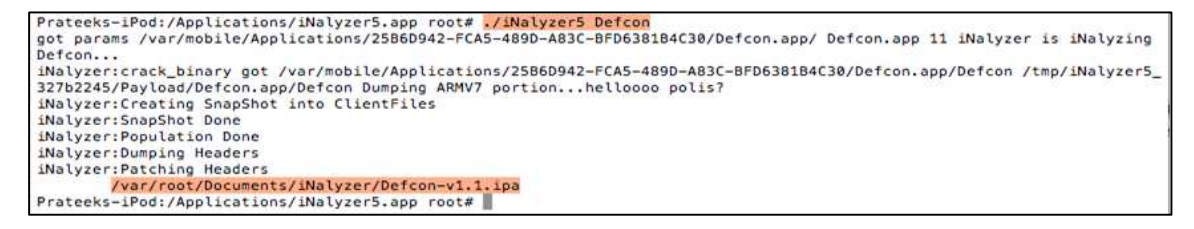

#### AppSec Labs Ltd.

4. Obtain this .ipa file and download it through our system. Navigate inside the following folder: Payload/Doxygen:

Application security

```
Prateeks-MacBook-Pro:~ prateekgianchandani$ cd Desktop/Dumped\ Apps/Defcon-v1.1/Payload/Doxygen/
Prateeks-MacBook-Pro:Doxygen prateekgianchandanis ls
dox.template doxMe.sh
                         footer.html
                                             logo.gif
Prateeks-MacBook-Pro:Doxygen prateekgianchandani$
```
5. You will see a shell script named doxMe.sh. There is a running automated DoxyGen task running inside this script. DoxyGen also runs GraphViz for generating graphs. The results are stored inside a folder named HTML. iNalyzer has already stored all the class information for us inside a folder named "Reversing Files" and uses DoxyGen and GraphViz to display the information in a much more presentable format. In addition, this shell script opens up the index.html file inside the created HTML folder.

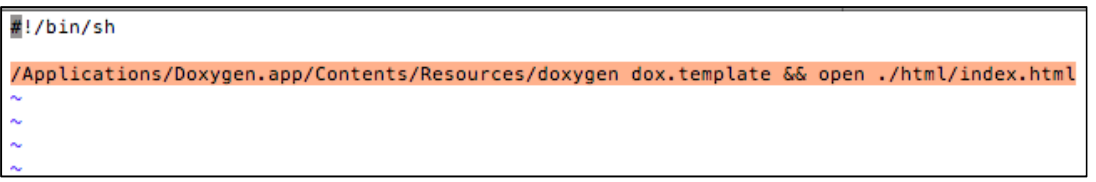

6. Run this shell script and let iNalyzer finish:

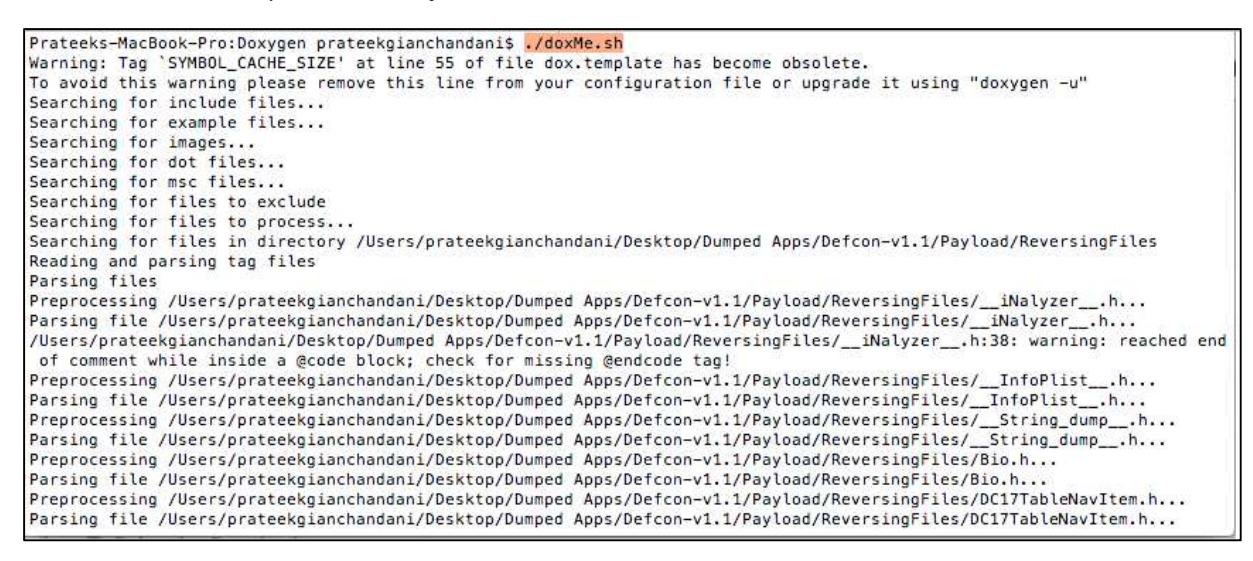

#### AppSec Labs Ltd.

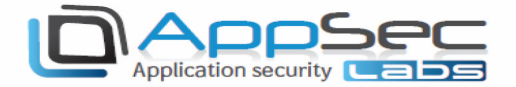

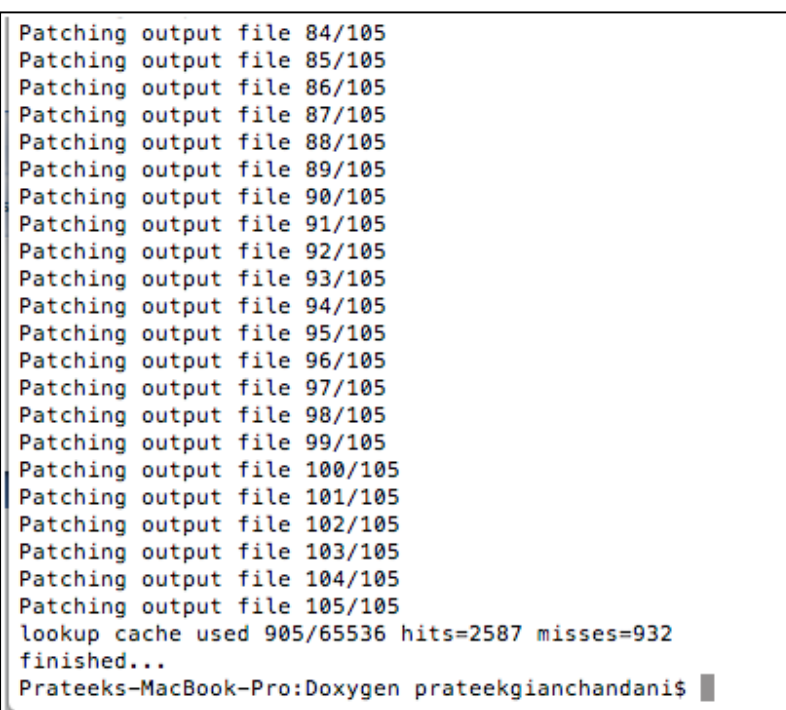

Once iNalyzer is done it will automatically open up the index.html file stored inside the HTML folder that was created. It is recommended to use the Firefox browser for runtime analysis as the other browsers may not support all of its features.

The first page gives a string analysis of the entire app. It divides the strings into SQL and URL strings.

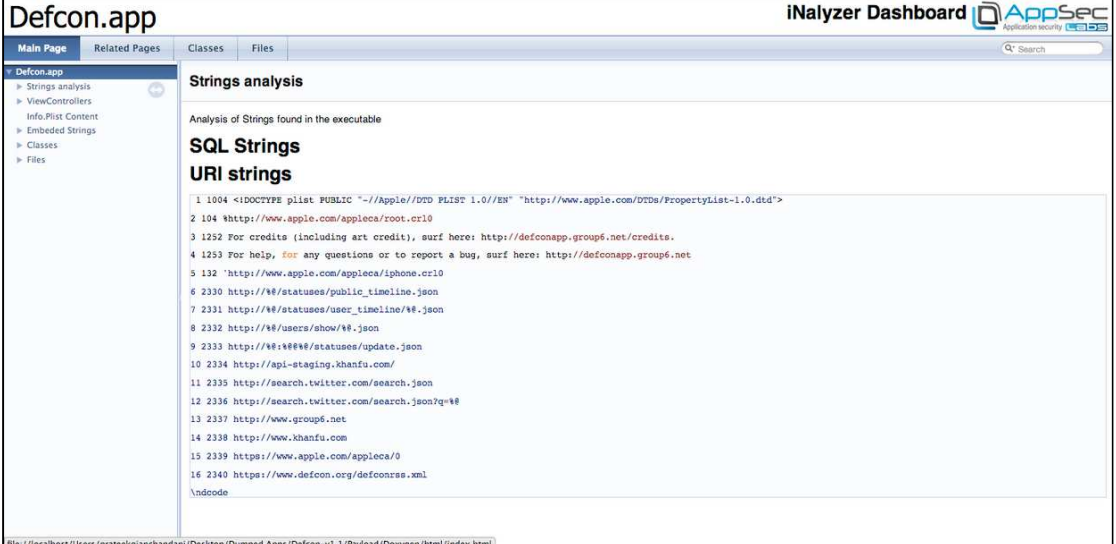

#### AppSec Labs Ltd.

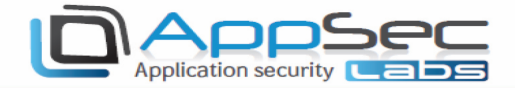

 $\Box$  You can review the view controller classes used in the app.

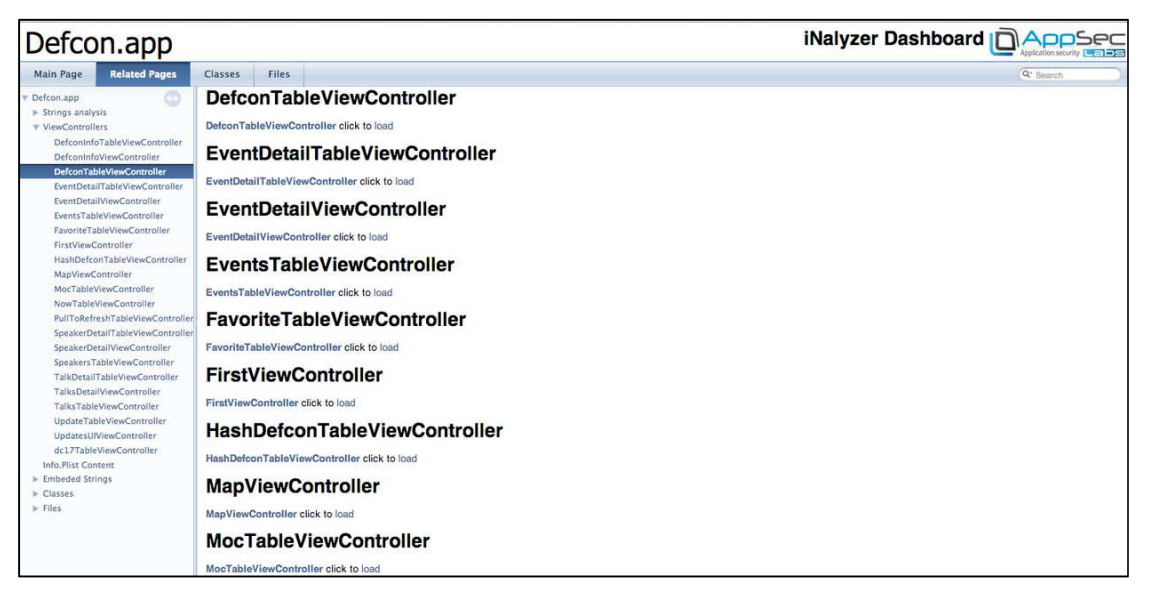

Clicking on any of the view controllers will show you its methods and properties.

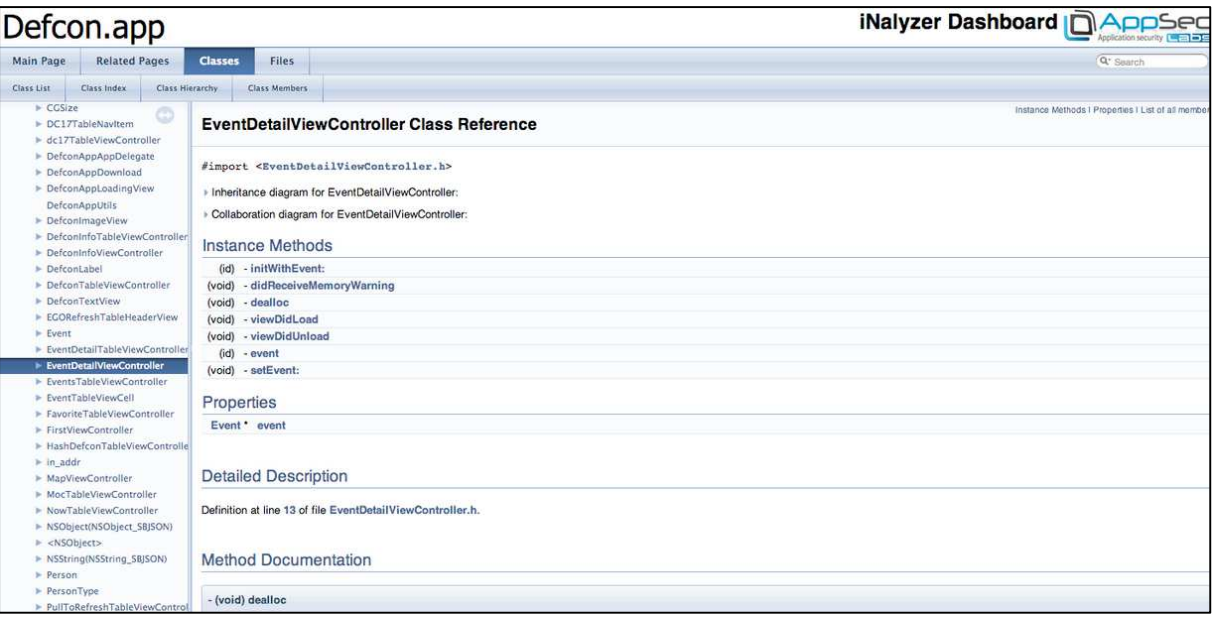

#### AppSec Labs Ltd.

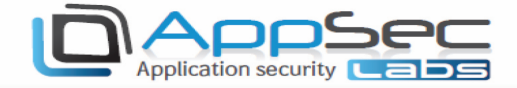

The contents of the info.plist file provides vulnerable information.

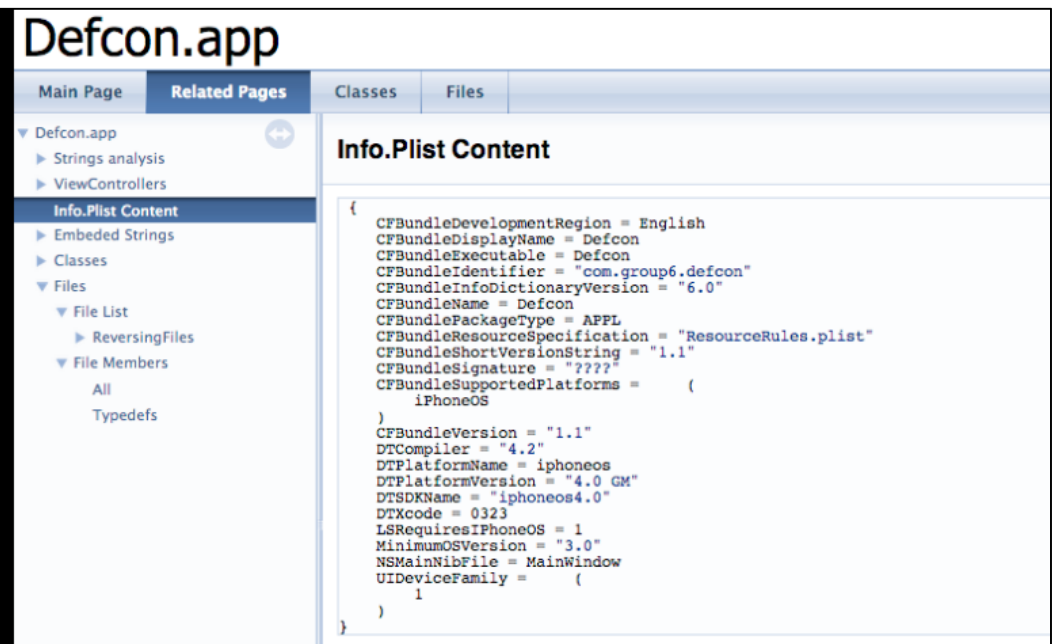

O In the Class Hierarchy tab you will see the class information and relationship in a graphical format. This gives us a good understanding of how this application works. These graphs are generated by the Graphvis tool.

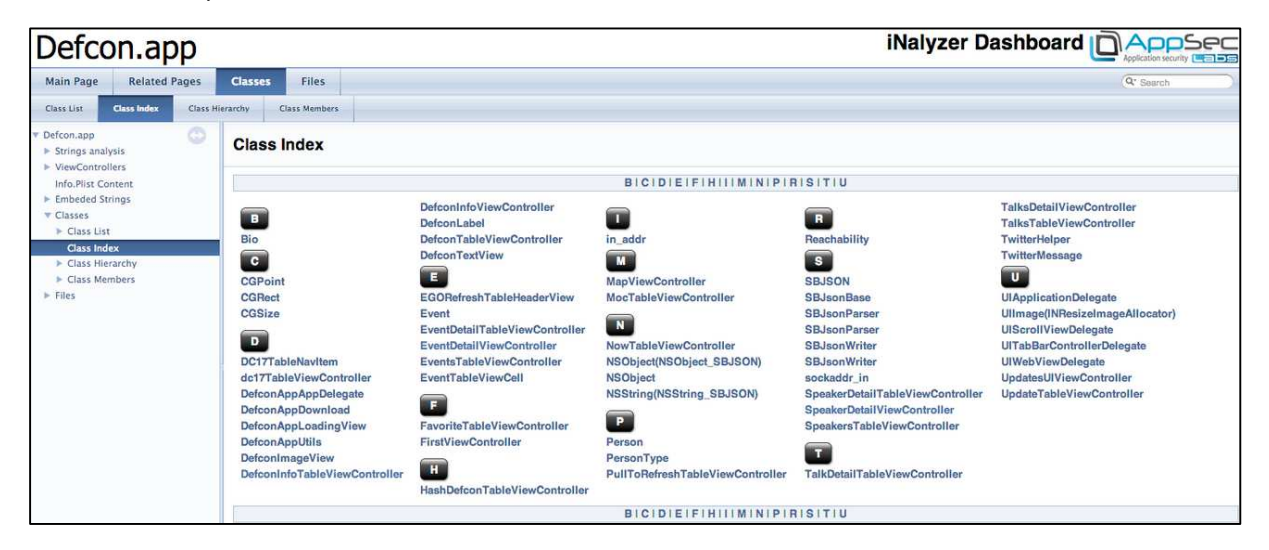

#### AppSec Labs Ltd.

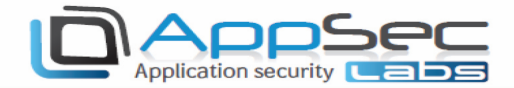

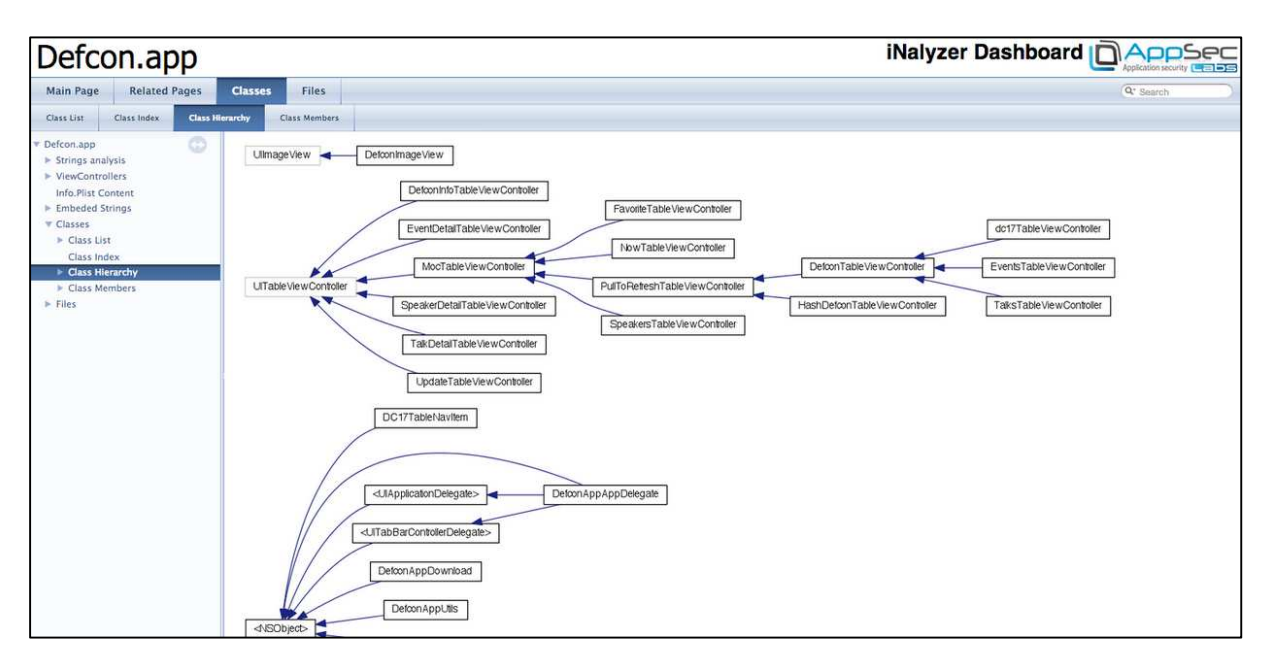

**D** The Files tab shows the interface files that iNalyzer has generated.

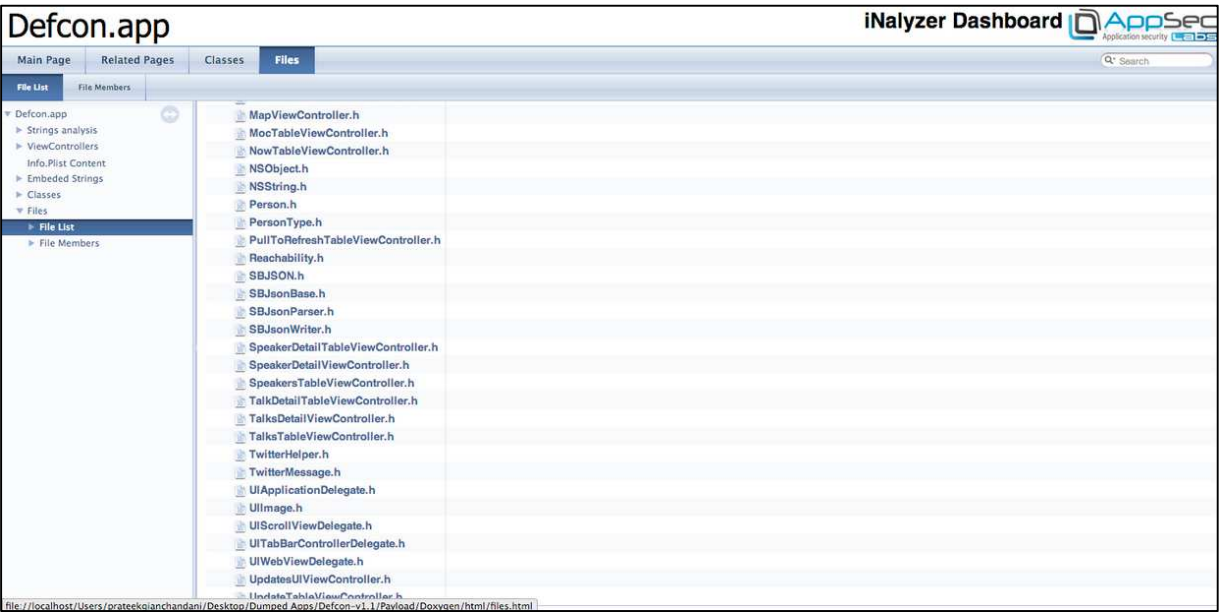

#### **Summary**

In this section, we discussed the static analysis of iOS application using iNalyzer and how it eases our tasks. In the next section we will look at how we can use iNalyzer further for runtime analysis of iOS applications.

#### AppSec Labs Ltd.

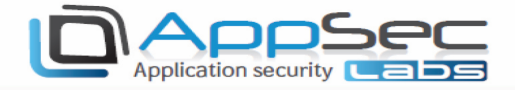

### iNalyzer With Unencrypted Applications

Unencrypted applications, such as system applications (e.g. Calendar, SpringBoard, Photos, Music, etc.), must be dealt with differently when using iNalyzer.

These applications should be managed in iNalyzer with the '—direct' option. In order to find the relevant path for these applications, you can locate them by looking for processes that are running on a system using the 'ps -ef' option:

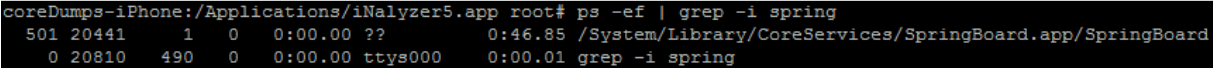

- 1. After we found the desired application (SpringBoard), we copy its folder location: /System/Library/CoreServices/SpringBoard.app
- 2. We can employ iNalyzer by using: #./iNalyzer5 - -direct/System/Library/CoreServices/SpringBoard.app When this completes, the package file (.ipa) will be waiting for you here: /V*Af/fOOt/DOCUMents/iNalyzer*<br>| oreDumps-iPhone:/Applications/iNalyzer5.app<br>| Nalyzer is iNalyzing SpringBoard.app... oot# ./iNalvzer5

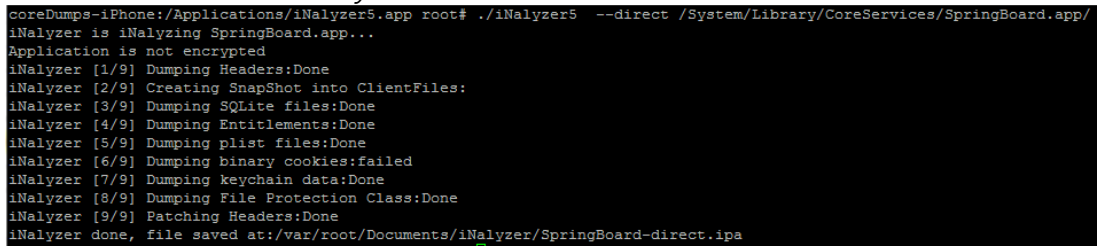

3. Alternately, you can use the iNalyzer interface to download the process' package file from your device. This is done by using the (experimental) section Running Processes

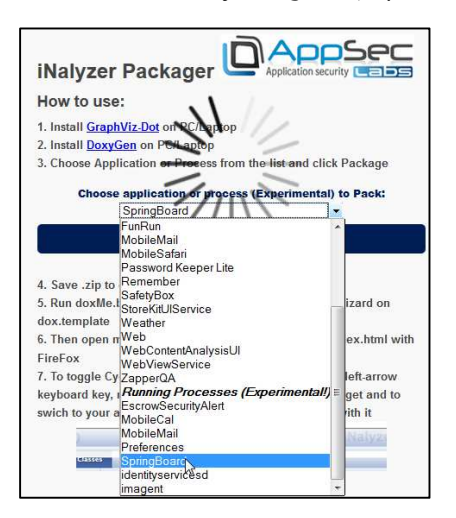

4. Copy the .ipa file to your PC, change the .ipa extension to .zip and unzip it into a folder. Once you have the folder ready, repeat the same procedure explained earlier to run DoxyGen.

#### AppSec Labs Ltd.

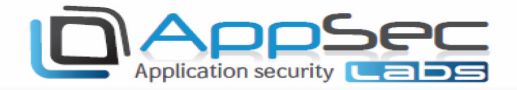

5. You can use the script mentioned earlier, or DoxyWizard if you run on your PC, by selecting the dox.template files within the DoxyGen folder in the app.

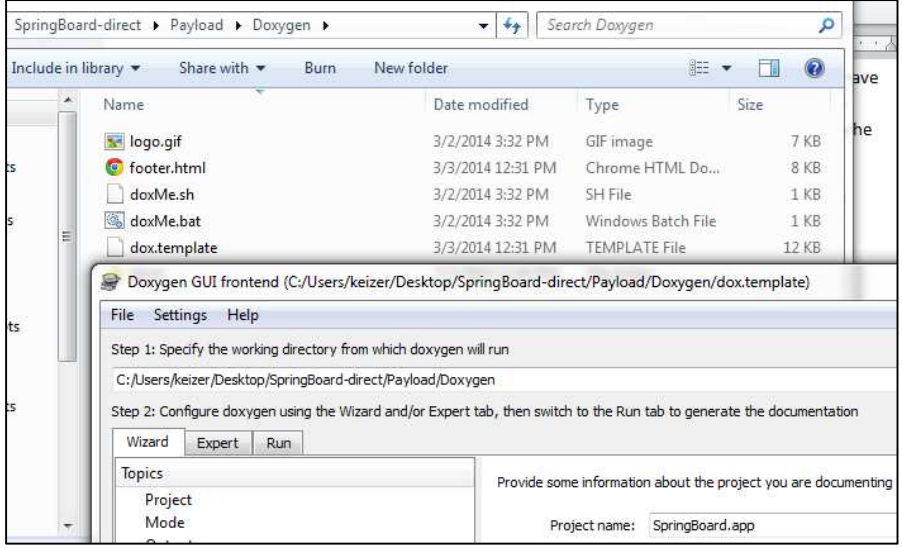

6. After you have completed step 5, you should have the index.html file, exactly as it would work on an installed and encrypted application.

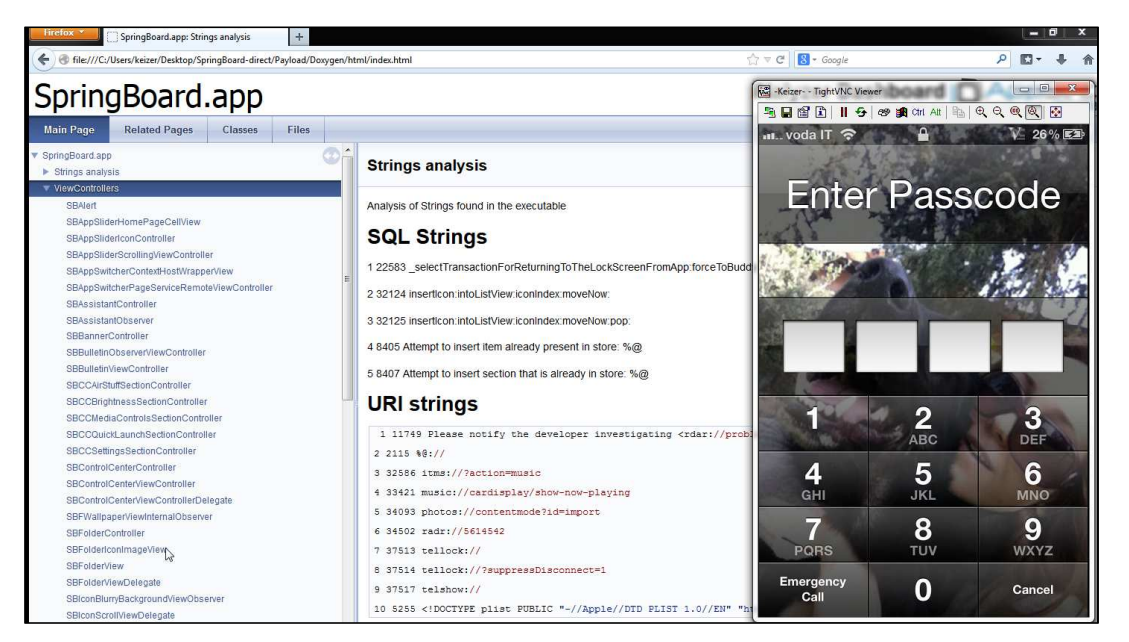

#### **AppSec Labs Ltd.**

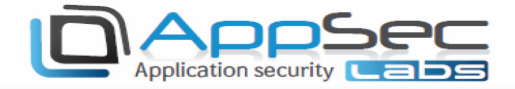

### Runtime Analysis Using iNalyzer

In the previous section, we looked at how we can perform static analysis of iOS Applications using iNalyzer. In this section, we will look at how we can use iNalyzer to perform runtime analysis of iOS applications. We can invoke methods during runtime, find the value of a particular instance variable at a particular time in the app, and essentially do anything that we can do with Cycript.

1. To open the runtime interpreter, first open the indx.html file generated by DoxyGen for the app you want to analyze, and then double click the left arrow key.

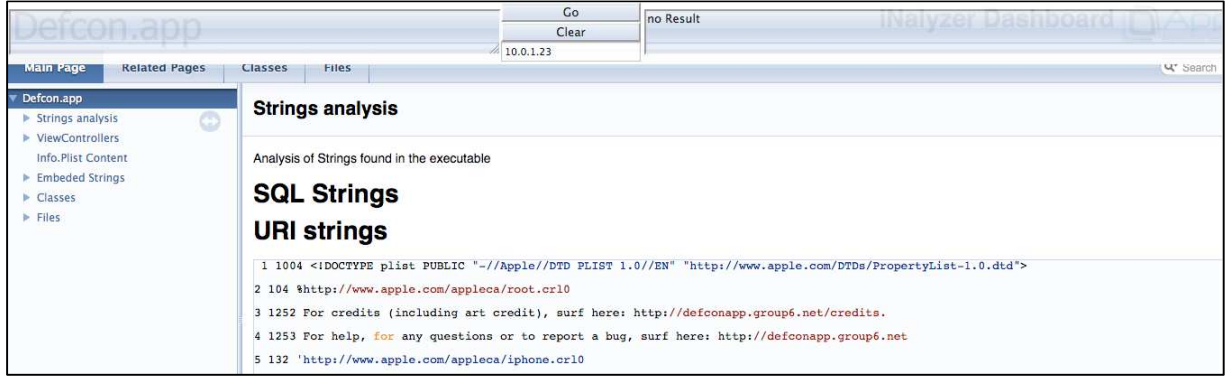

2. You will see a console come up on the top (as shown below), where we can type commands. Enter your device's IP address in the box in the middle-top and click Enter.

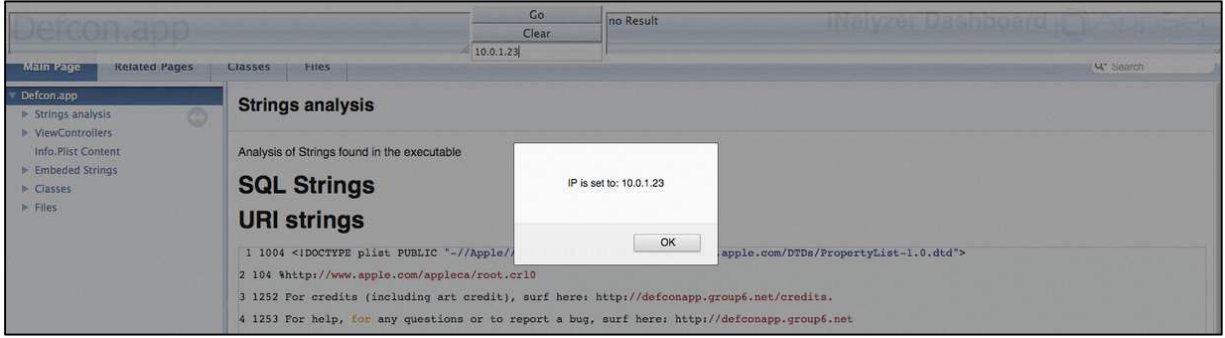

- 3. Make sure the app you want to analyze is open (i.e. in the foreground) on your device and that your device is not in sleep mode. This is important because if your app is in the background or the device is in sleep mode, your app will be temporarily paused by the OS – hence it is not possible to perform any kind of runtime analysis on it.
- 4. Once the app is open, you can type any command on the left side of the console, just like you would type on (such as: UIApp). The response will be shown in the right side of the console:

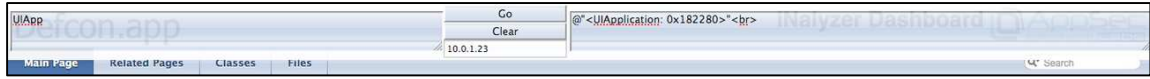

#### AppSec Labs Ltd.

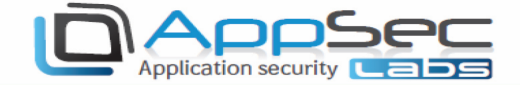

5. If you want to hide the status bar from the app, you can use the following command: [[UIApplication sharedApplication] setStatusBarHidden:YES animated:YES]. In this case there will be no response, since the response type of this method is void.

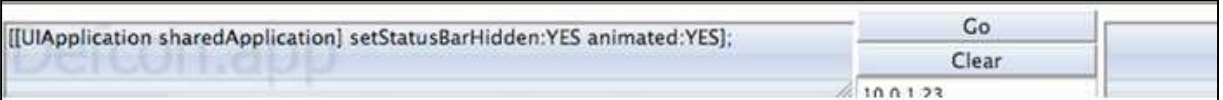

6. The status bar has been hidden in the app and we no longer see the time on the top.

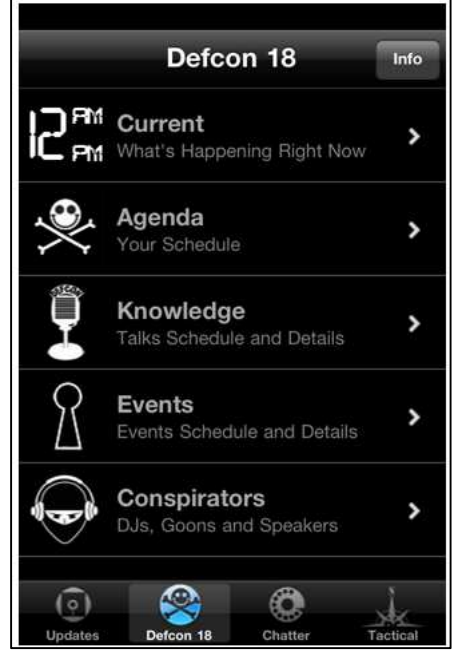

Similarly, we can find the delegate class of this app:

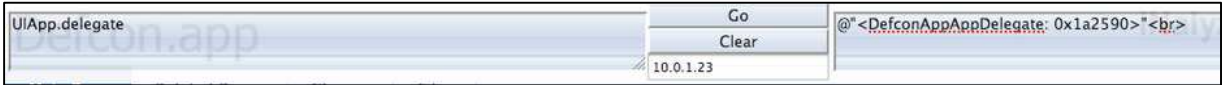

7. We can set the application icon badge number. In this case, let's set it to 9000:

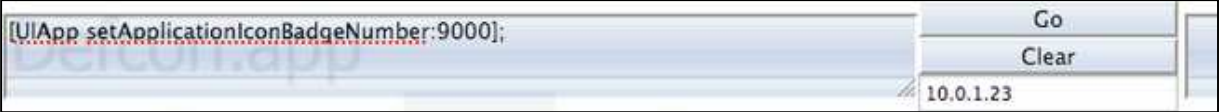

8. The application icon on your device will now show the icon badge number:

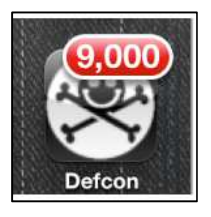

Since this is exactly the same as having a Cycript console, we can enter the Javascript code as well, or any other command from Cycript's documentation.

#### **AppSec Labs Ltd.**

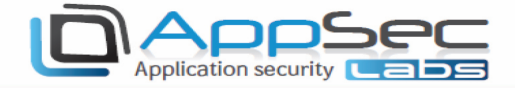

The following image is a command taken from the Cycript Tricks page:

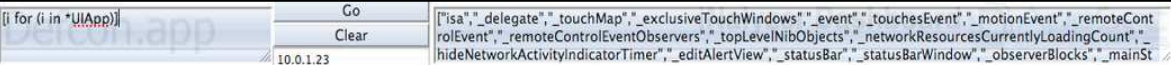

9. You can create a function using both Objective-C and Javascript syntax. This method can be used whenever you choose. The following images demonstrate two different methods:

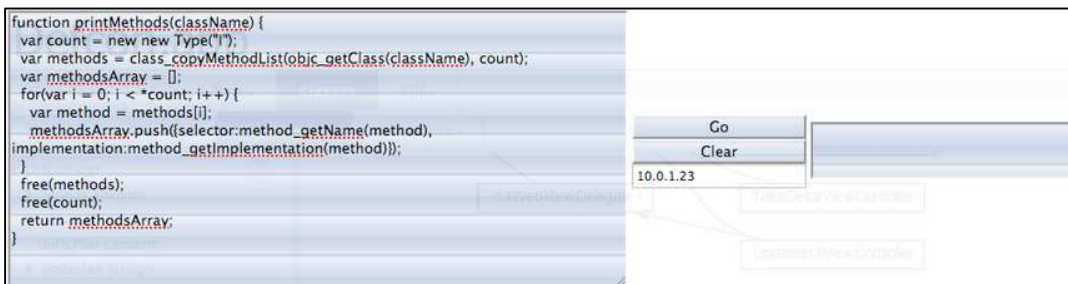

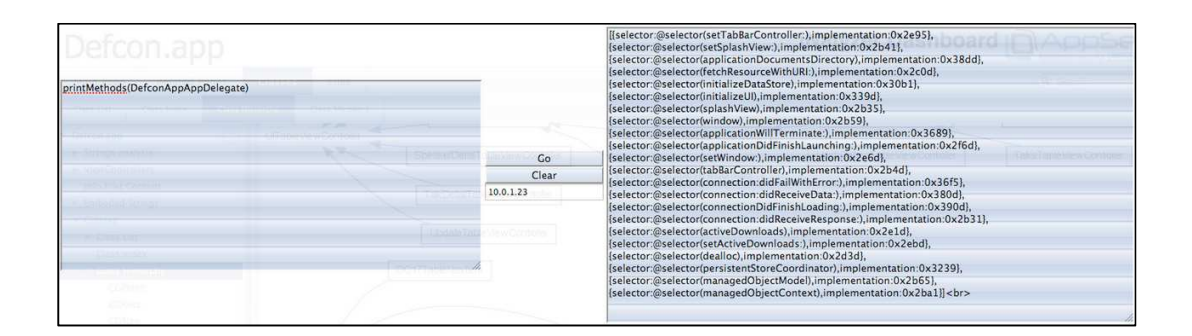

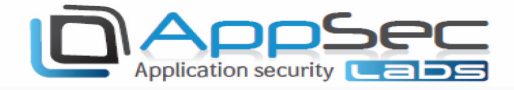

### Running iNalyzer With Burp Proxy

Since iNalyzer uses the browser as its interface, interactive with Burp becomes intuitive. Set your browser to go through Burp by setting the local host and port configured in Burp:

**Q** Configuring in browser:

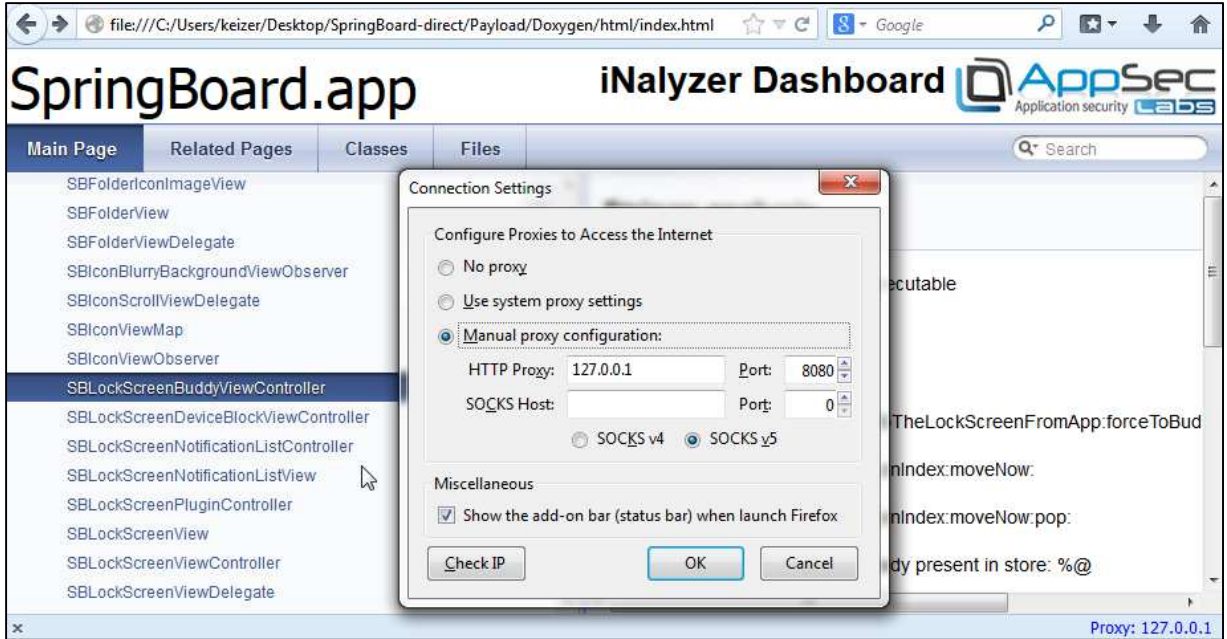

#### Configuring in Burp:

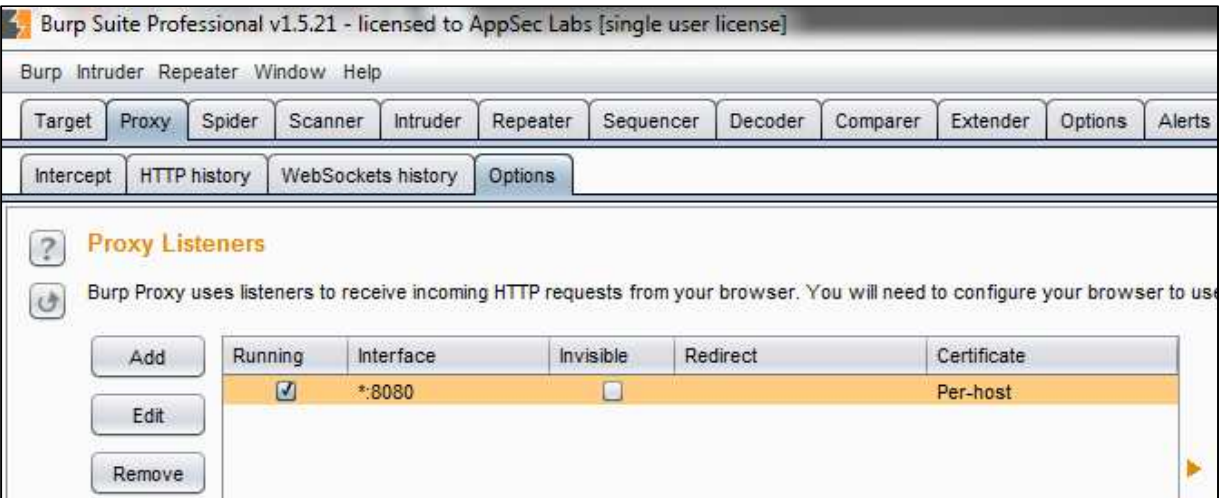

#### AppSec Labs Ltd.

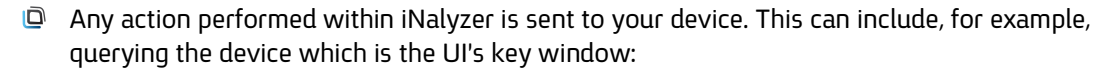

Application security **Labs** 

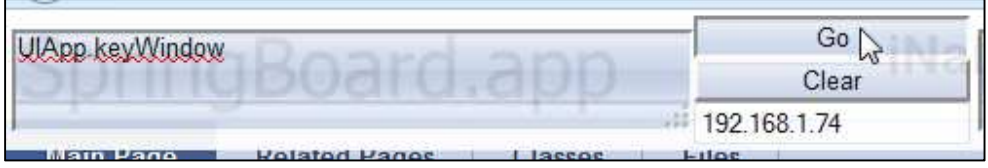

This will send a request to the device, which can be intercepted by Burp:

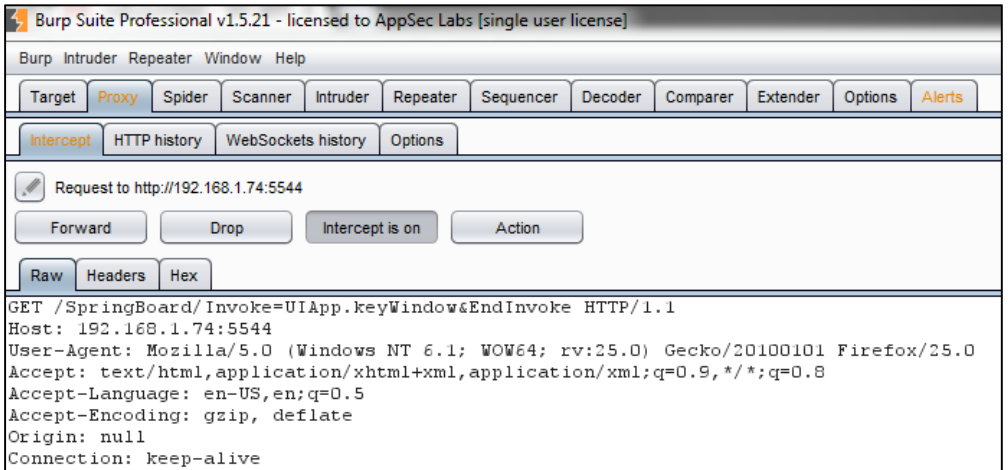

 $\Box$  The response can be intercepted by Burp, as shown in the following images:

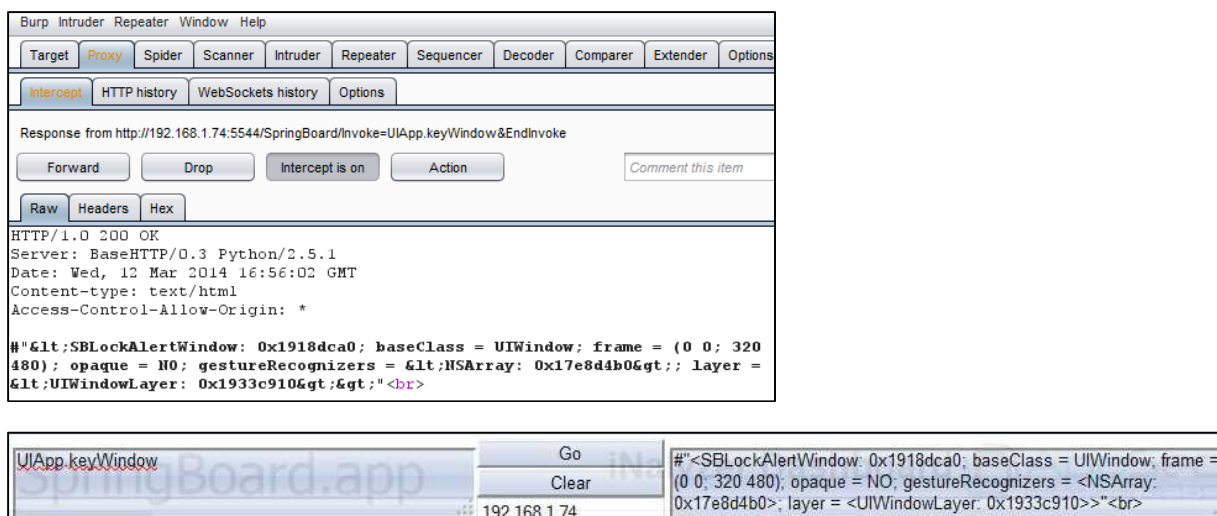

#### AppSec Labs Ltd.

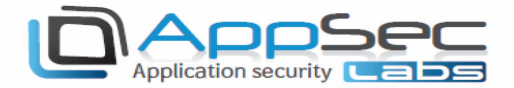

In this way, all features available in Burp can become useful when using the iNalyzer. One known feature of Burp is the brute-force tool, the Intruder, which can come in handy when you want to test your mobile app against brute-force attacks.

We'll use SpringBoard for our demo. We already know that the device is locked and we need to provide a 4 digit passcode in order to open the device desktop. But what if we could brute-force our way into it? Integrating iNalyzer with Burp can help us achieve this task.

First, we need to find the method that sends the passcode into the device.

1. Let's look at the Class List, and search for a class that can manage and work with passcodes:

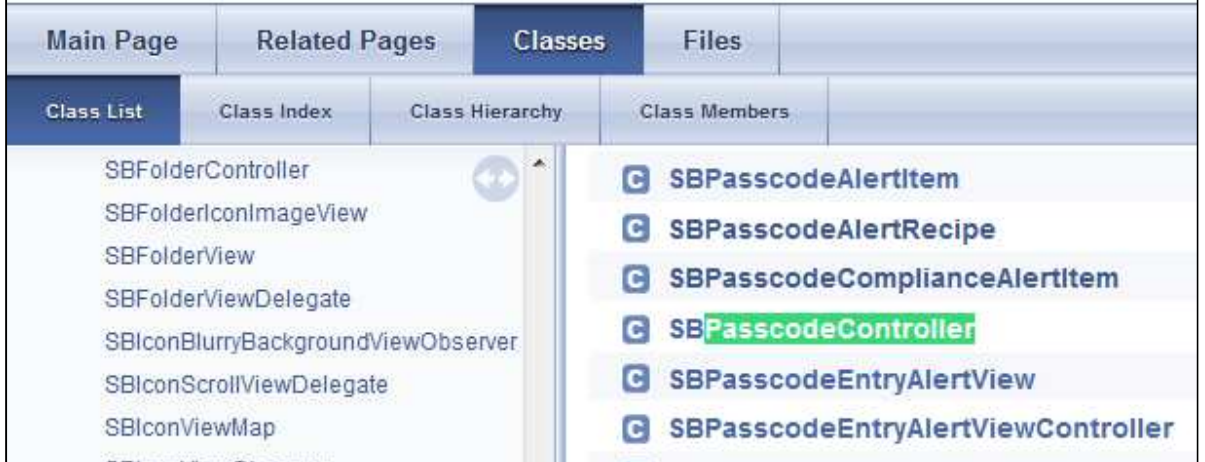

Here we have found the **SBPasscodeController**. When we review the method list, we can see that it has a method that is called: \_passwordEntered. This may be exactly what we're looking for.

2. Let's set "pass" as an instance of this class, we can use Cycript's chosen method:

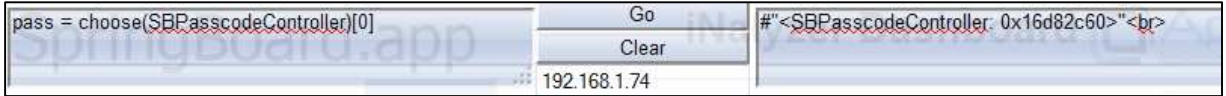

3. Now we can call the method **\_passwordEntered** with the 4 digit parameter:

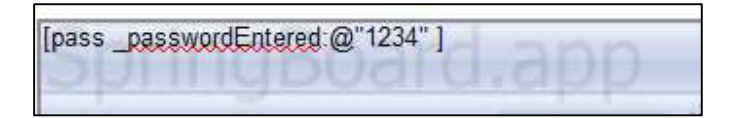

An empty response will be returned.

#### AppSec Labs Ltd.

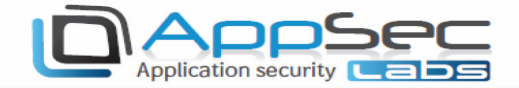

4. Since we do not know the correct passcode, let's brute-force it. First, catch the request in Burp:

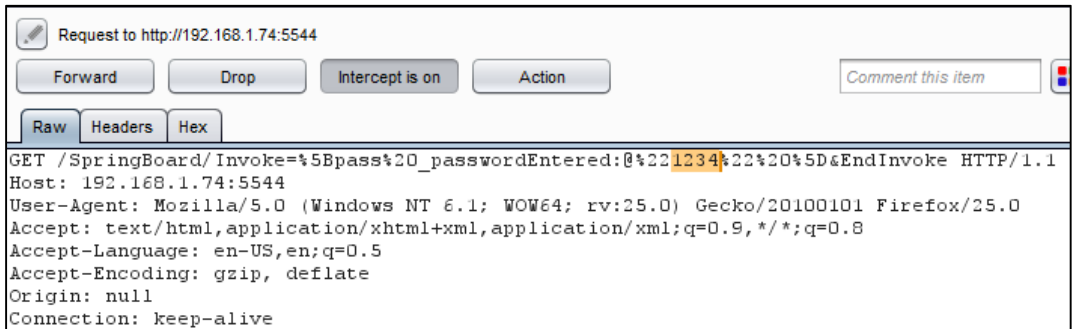

Notice the passcode parameter in the GET request.

5. Now, let's use the **Intruder** as you would use it with a regular web-application:

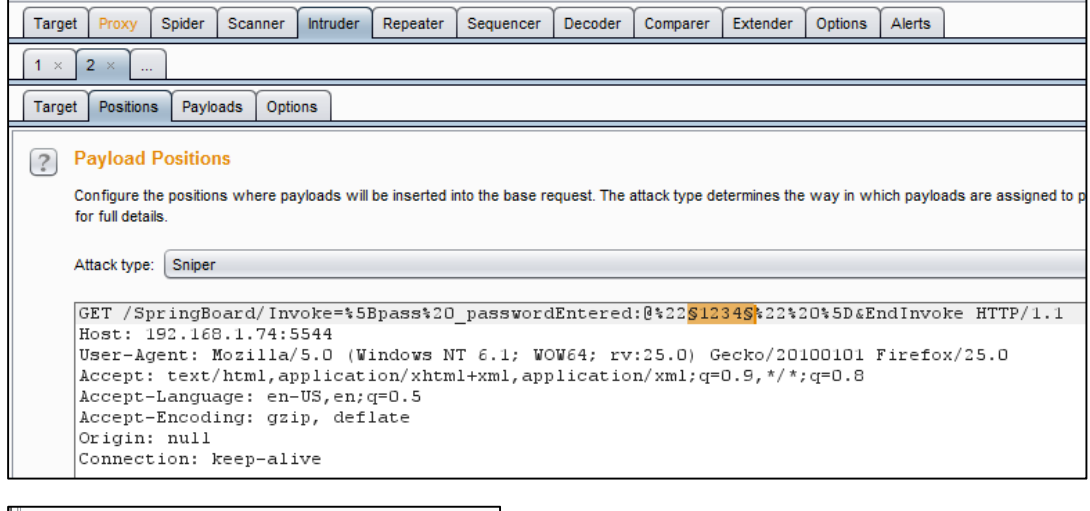

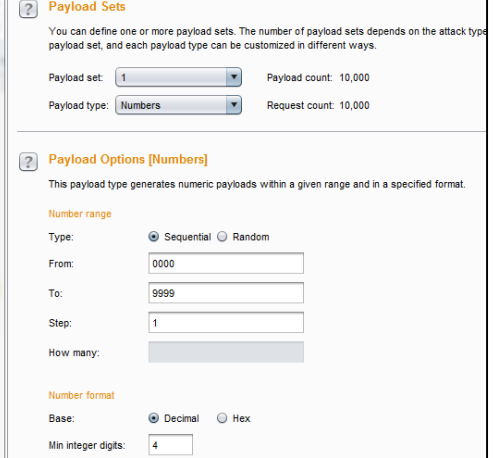

#### AppSec Labs Ltd.

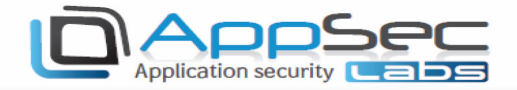

6. The Intruder will generate the attack as a normal web-application:

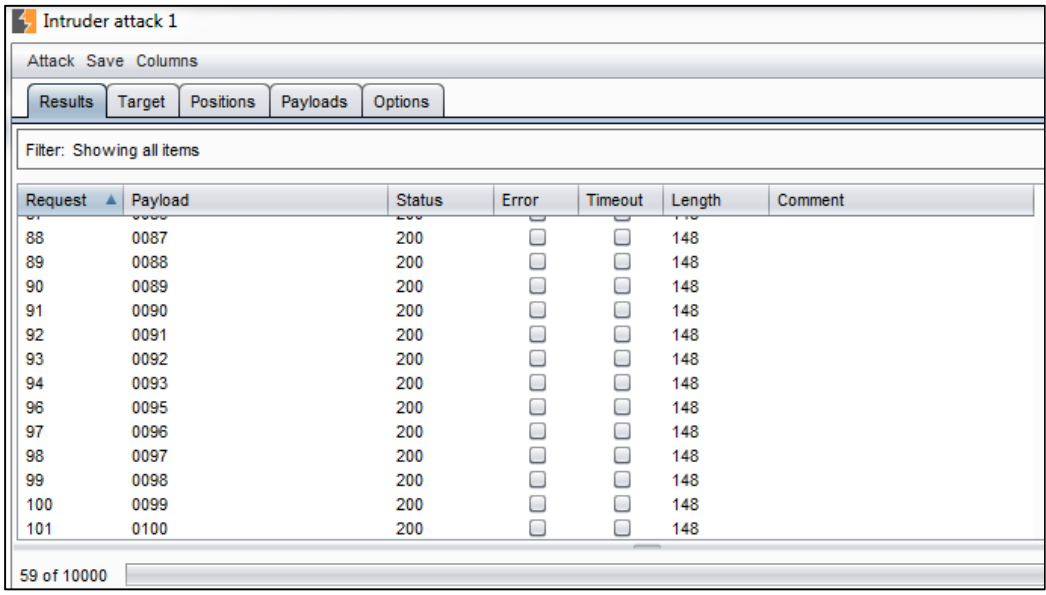

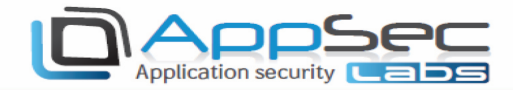

### Note

Performing these tests on a Mac OS X Mountain Lion 10.8.4, may create a problem with the latest version of GraphViz and it may cause it to hang each time. We recommend downloading an older version of GraphViz (v 2.30.1). You can find older versions of GraphViz for Mac OS here.

### Useful Links

- **P** AppSec Labs Home page
- iNalyzer Official page
- iNalyzer Github page
- Graphviz Download page
- Doxygen Download page
- Attacking iPhone Applications, OWASP Israel 2012
- iNalyzer Vs. iSafePlay Video
- No More iOS Blackbox Assessments Presentation, HITB Amsterdam 2013
- No More iOS Blackbox Assessments Video, HITB Amsterdam 2013
- Game of Pwns: Advanced iPhone pen-testing, OWASP Israel 2013
- **C** Cycript Tricks page

We hope this user guide has been informative and useful! If you have any further questions please get in touch with us at: iNalyzer@AppSec-Labs.Com